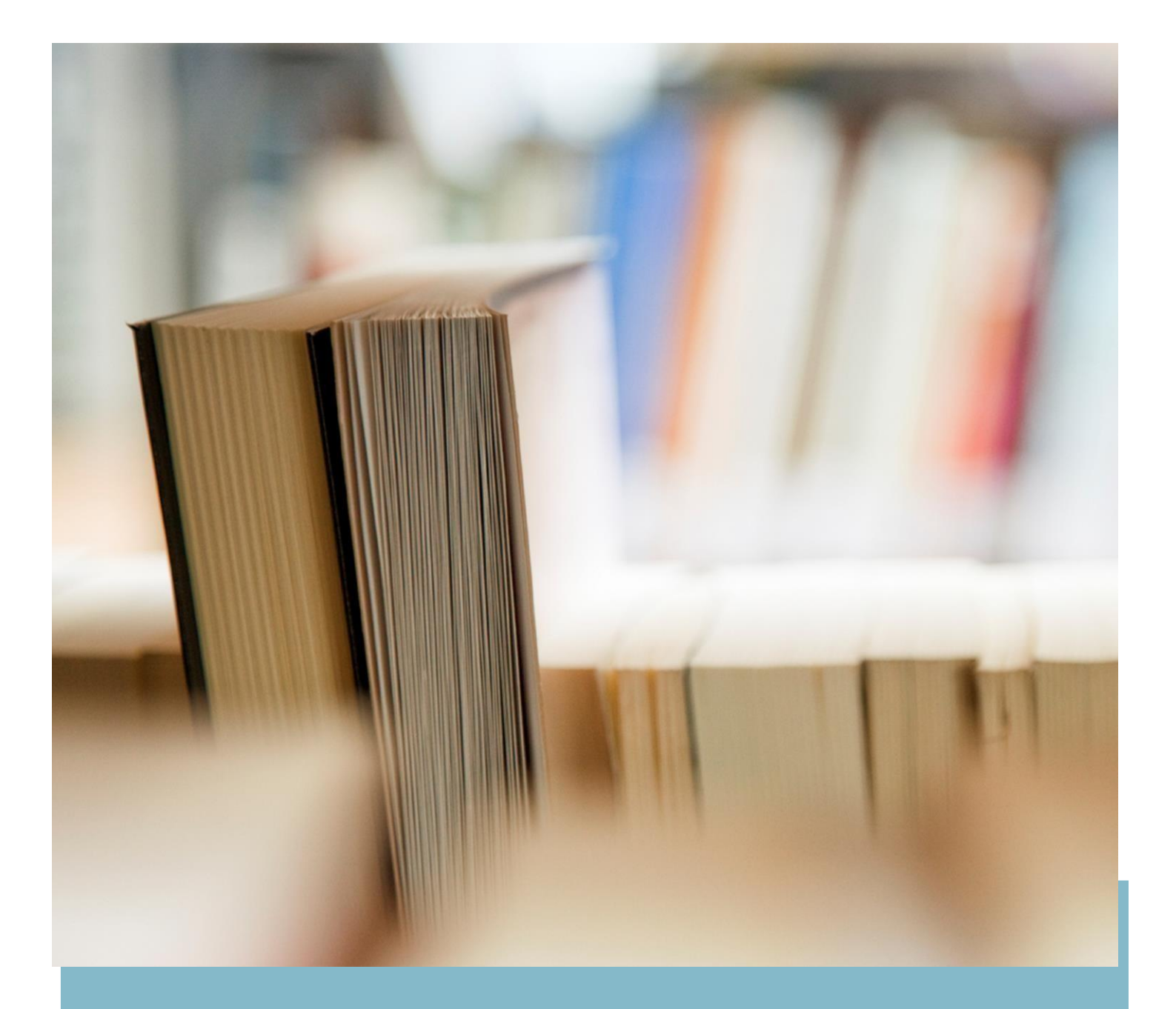

# Candidate Process Manual TestNow Mobile App for GBU-ET 2021

Process Manual

# Contents

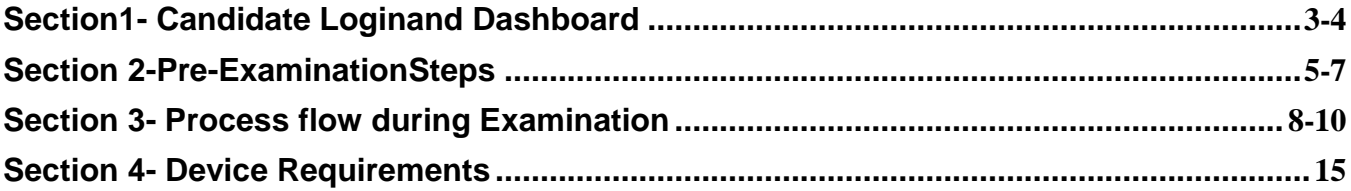

#### <span id="page-2-0"></span>**Section 1- Candidate App Download**

Candidate should download the application from Play store for Android and App store for Ios Devices. The link to download the application TestNow is attached herein

Link to Download the TestNow Application from Wheebox

TestNow For Android <https://play.google.com/store/apps/details?id=com.wheeboxapp>

TestNow for Io[shttps://apps.apple.com/mm/app/testnow-ondemand-ai-exams/id1570971235](https://apps.apple.com/mm/app/testnow-ondemand-ai-exams/id1570971235)

#### **Preferred Version for Android and Ios**

- For Taking the test on Android the Device must me on Android Version 5.0 or Above
- For taking the test on iOS the application requires version Requires iOS 10.0 or later.

#### **Login Page for TestNow App Screen**

 All the candidates must have received email communication with login credentials for the web / application login on their registered email. Candidate are required to loginon TestNow Mobile Application with the credentials provided. The Login for testnow is a two step proces whrein User ID is entered as a first screen and password is entered in second screen

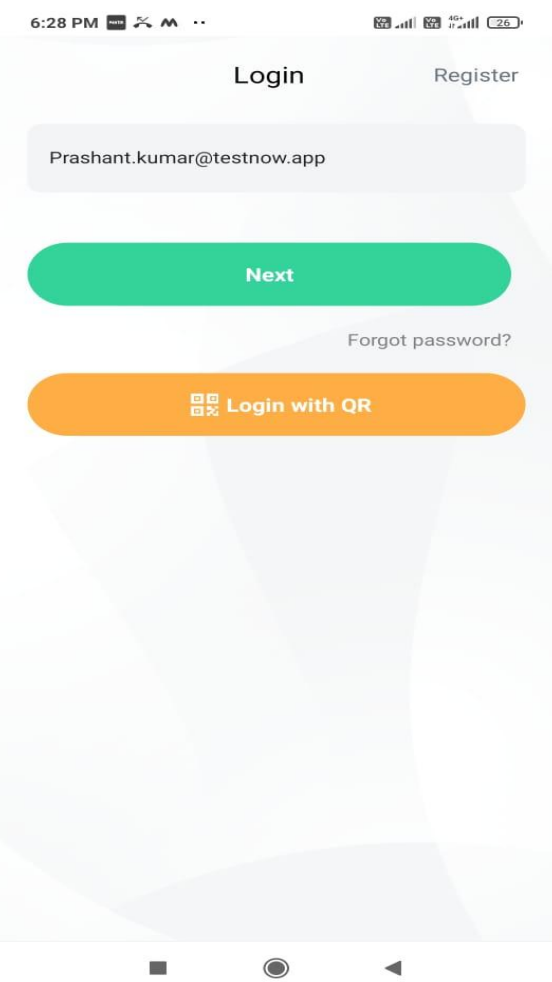

Login Screen

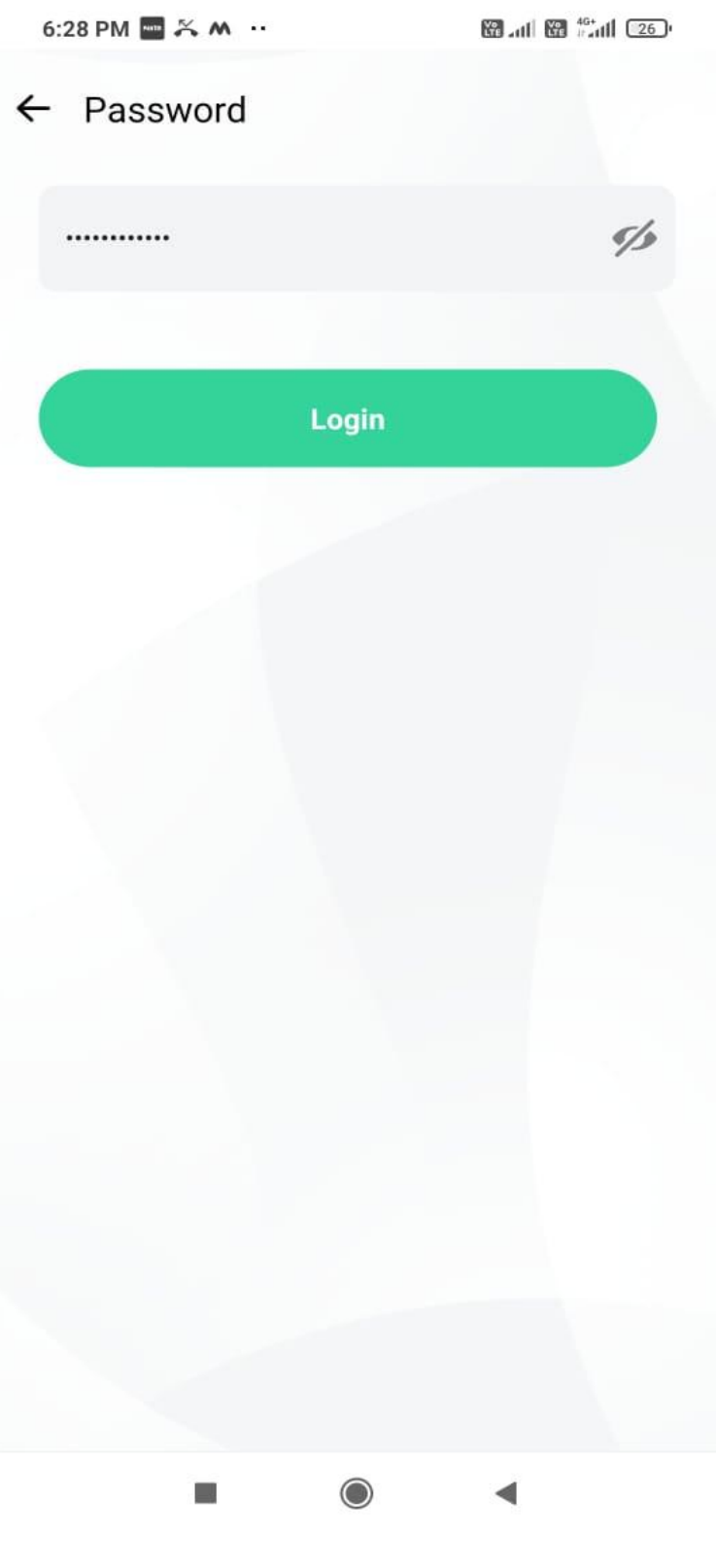

Password Screen

## <span id="page-4-0"></span>Test Selection Page

On Login, candidate will be able to see the test assigned. Candidate will get just one attempt to complete the assessment. The test selection page appears as below:

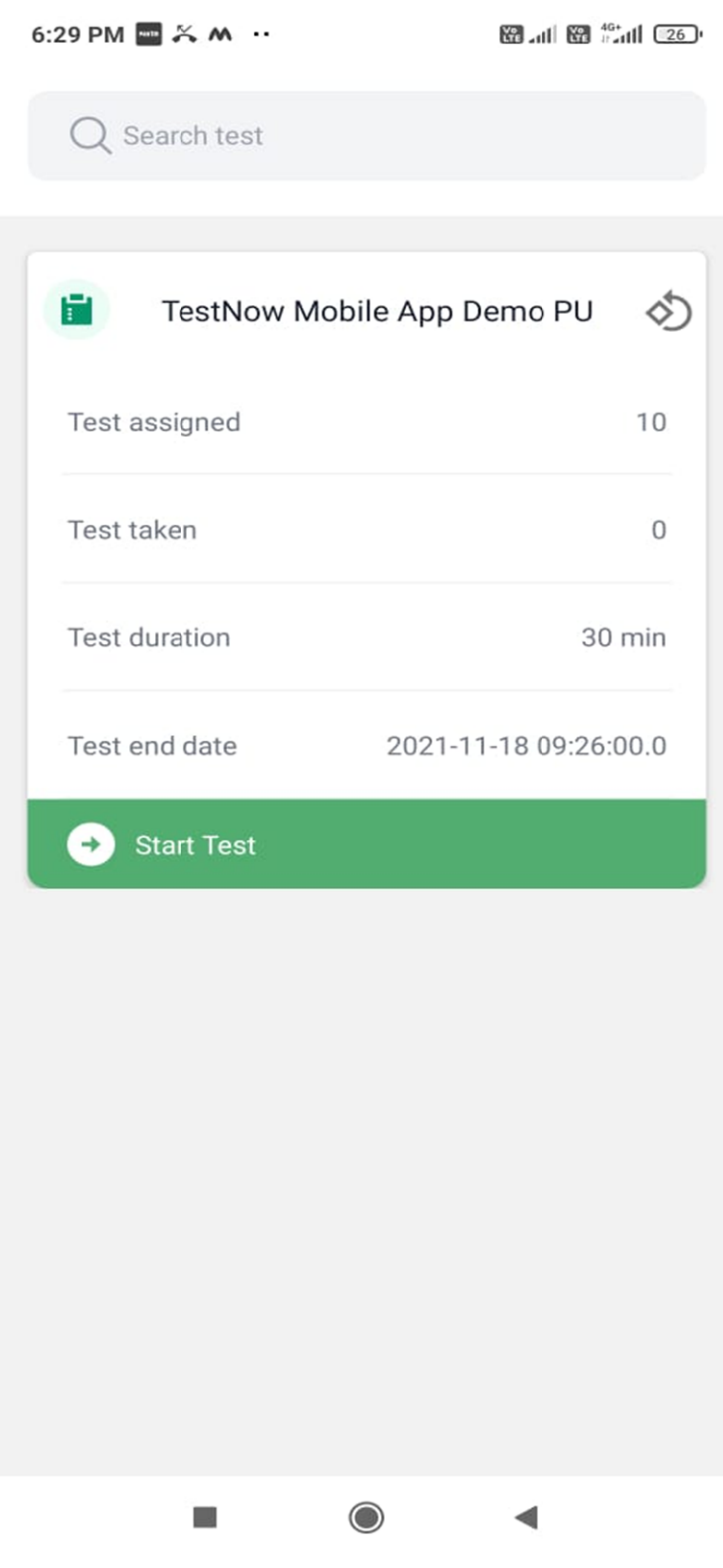

Test Selection Page

### **Operating environment check to be done:**

 To Take the test on TestNow Mobile application, the student must be connected to a good internet connectivity. On this Page the system hardware like Microphone, Camera and Internet speed are being checked for a seamless examination experience. Once the check is done , the Proceed Now Button is activated and the candidate can proceed to the authentication window

6:29 PM ■ X M … 图, 11 图 46+ 11 回

TestNow Mobile App Demo PU

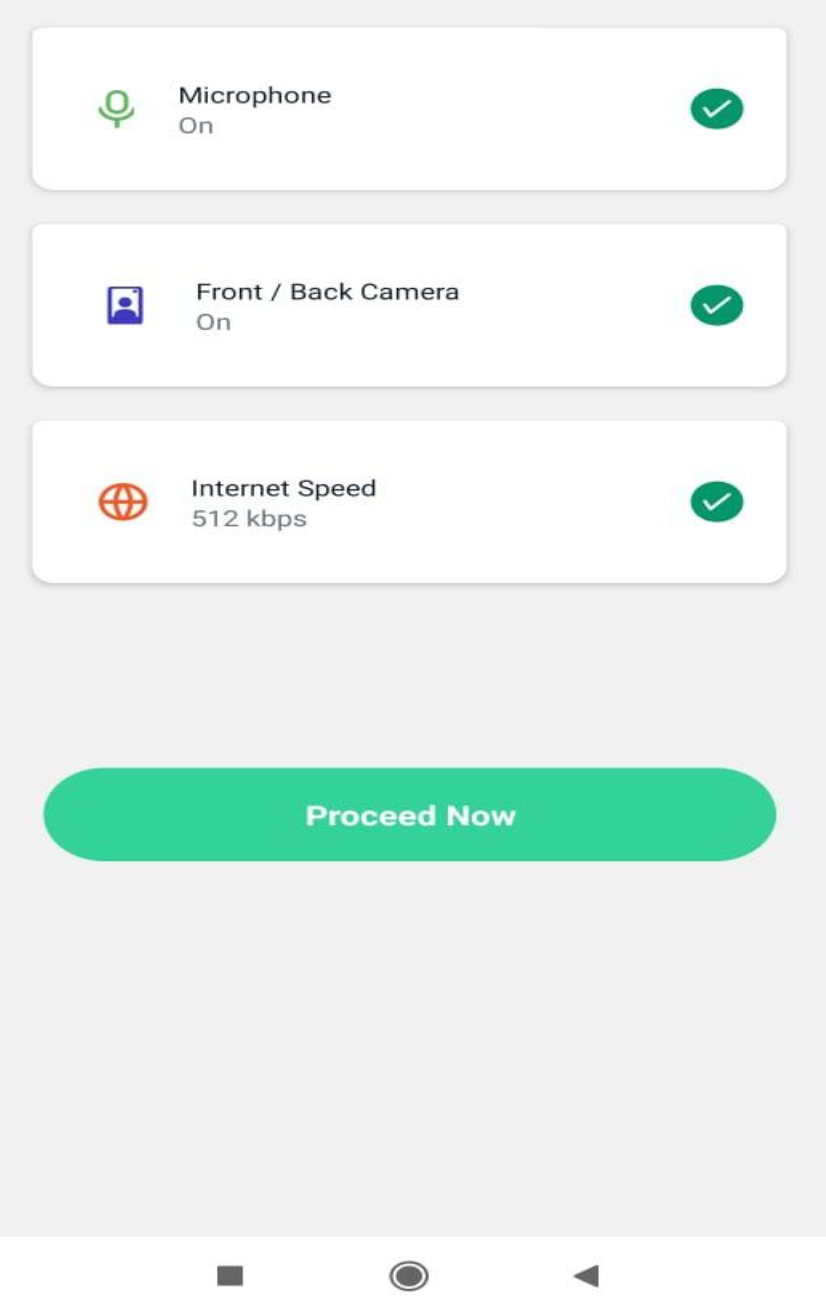

Mobile Application Hardware check

#### **Section 2- Pre-Examination Steps**

As it is auto proctoring assessment, please make sure you have a functional camera on your mobile device.. Face tracking is enabled for this assessment.

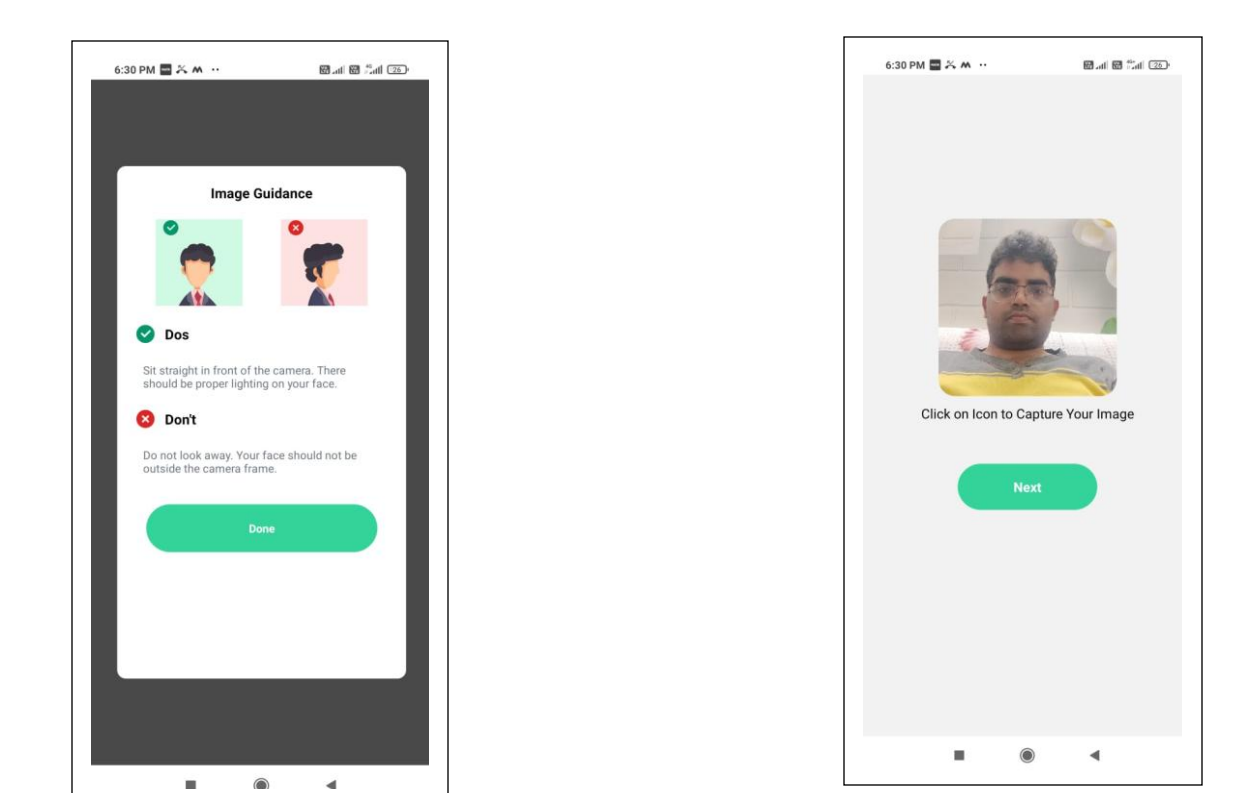

## **Step 1: Candidate clicks his image using Front camera of Mobile**

**Step 2: Candidate clicks his ID proofs image. ID proof can be any College ID.- Student ID Card or any Government ID card**

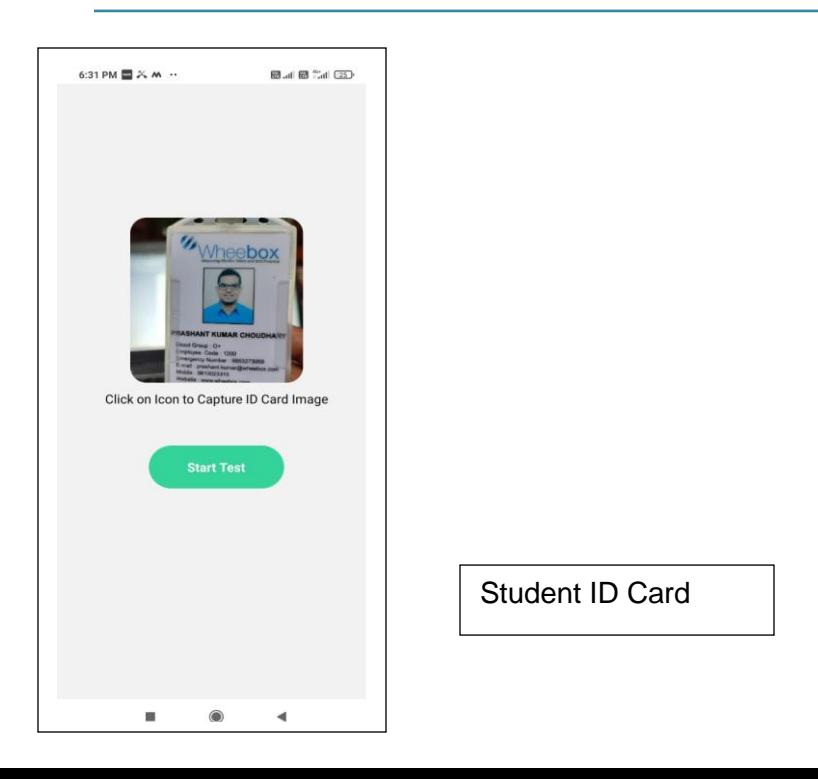

**Step4 : After uploading the image, candidate images will be automatically approved by the system. Post approval, candidate test will automatically start as per specified test time, The Candidate can now Proceed to Test Instruction Page as the ID card is Validated and auto approved by the system.** 

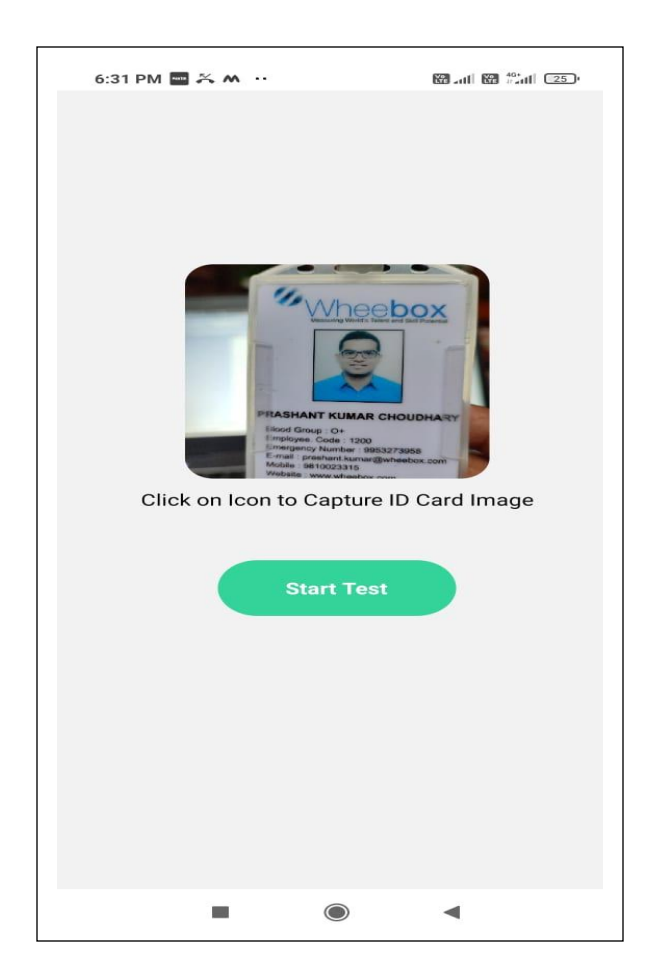

**Step 5: Candidate need to read instructions carefully and check the acceptance button and clickon Proceed Now, till the timer is ticking the Button proceeds now is Grey, Once Proceed now button turns green, that means the test is ready to betaken**

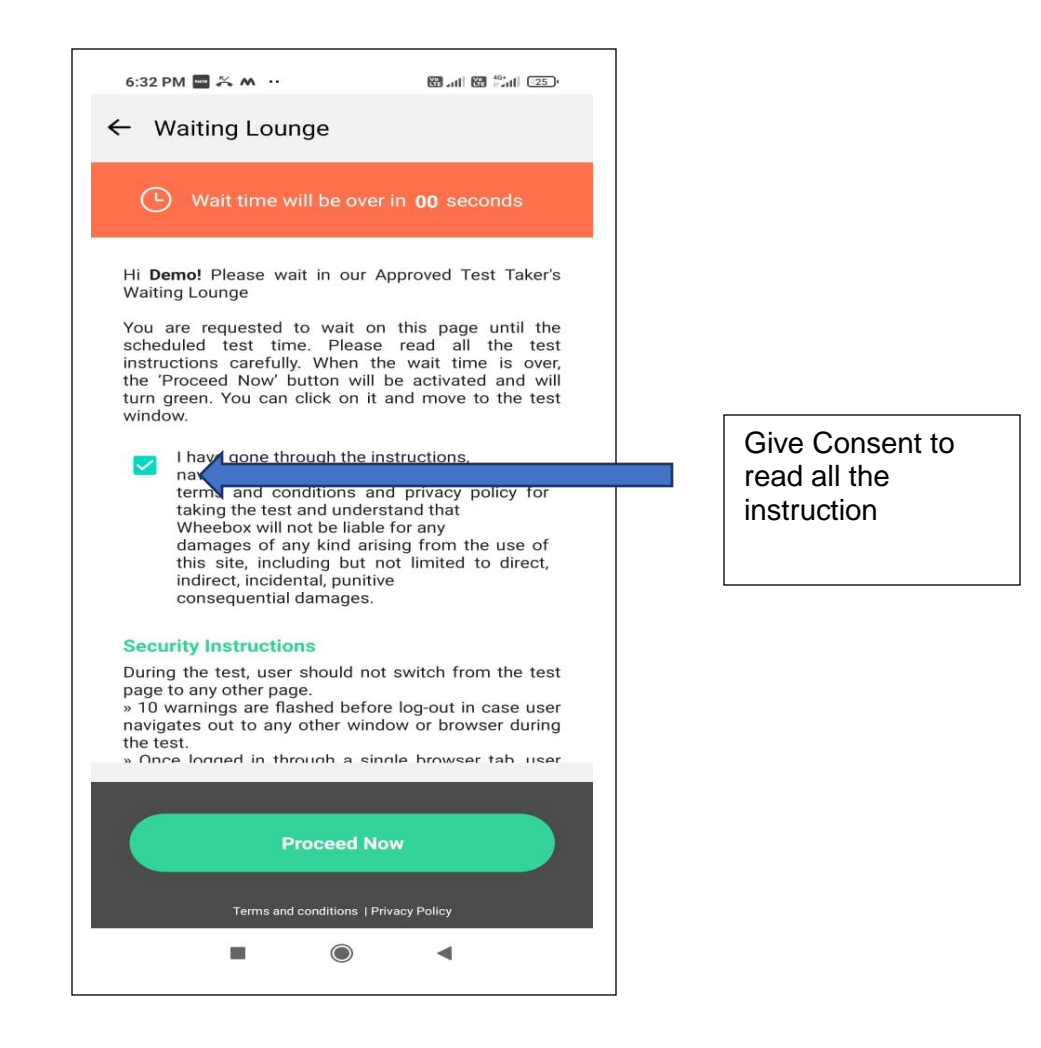

On this Screen, there is a standard wait time of 30 seconds. The candidate must read all the standard instruction and click on Proceed Now to Start the test

## <span id="page-9-0"></span>**Section 3- Process flow during Examination**

- During the assessment, if candidate tries to skip the test and not present in the test window , they will get warnings that there are no face and multiple faces present in the test taking window.
- If there is no face in the test taking window, it will be treated as unfair means and candidate may be disqualified from taking the test

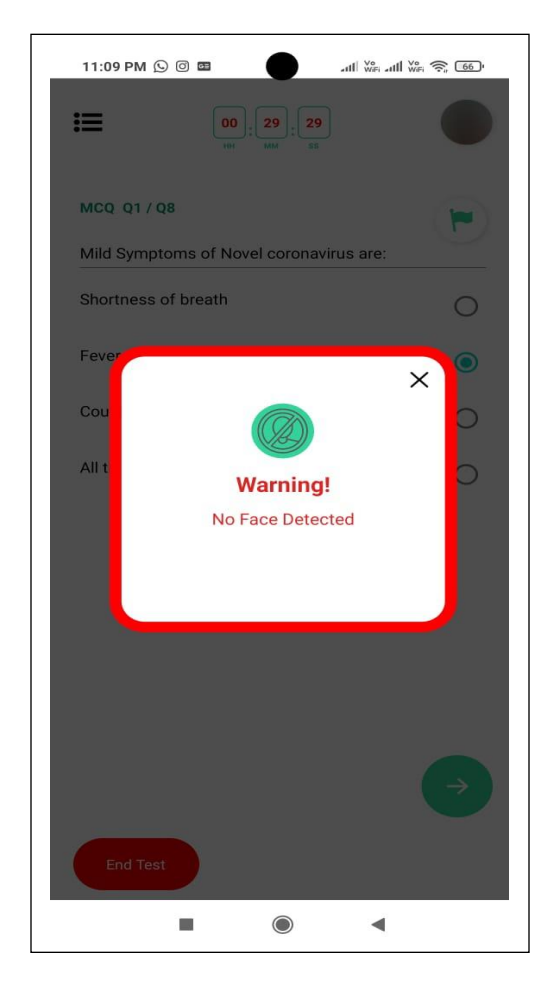

**Test Screen:**

**The Test is Multiple choice question and candidate are required to register their response by clicking on one of the option for the multiple choices from the responses.** 

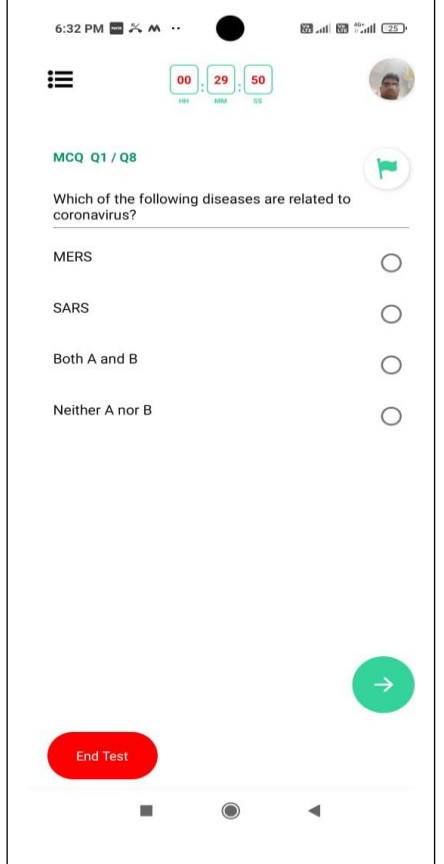

**Change the Section:** The Candidate can change the section if they want to change the section and attempt different section. In case They want to automatically want to go to next question after attempting 1 question , they should choose and enable auto next button

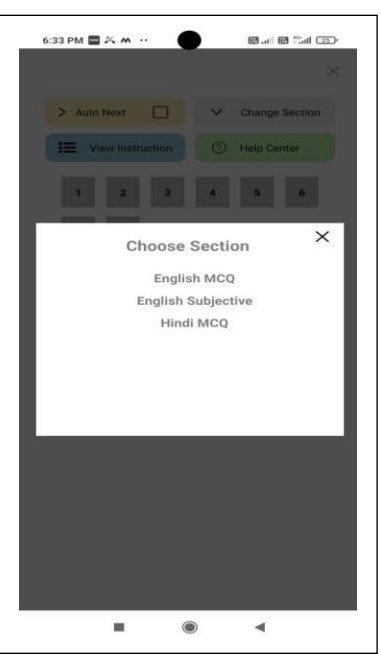

**Instructions on the Test Screen:**

**At any point the student want to read the instruction presented at the start of the test , they can choose the sandwich button on the left and click on View instruction to read the detailed instruction** 

#### **Submit the Test**

 **Once the test has been taken the candidate can submit the test by clicking on the end test button on the bottom left side of the screen .**

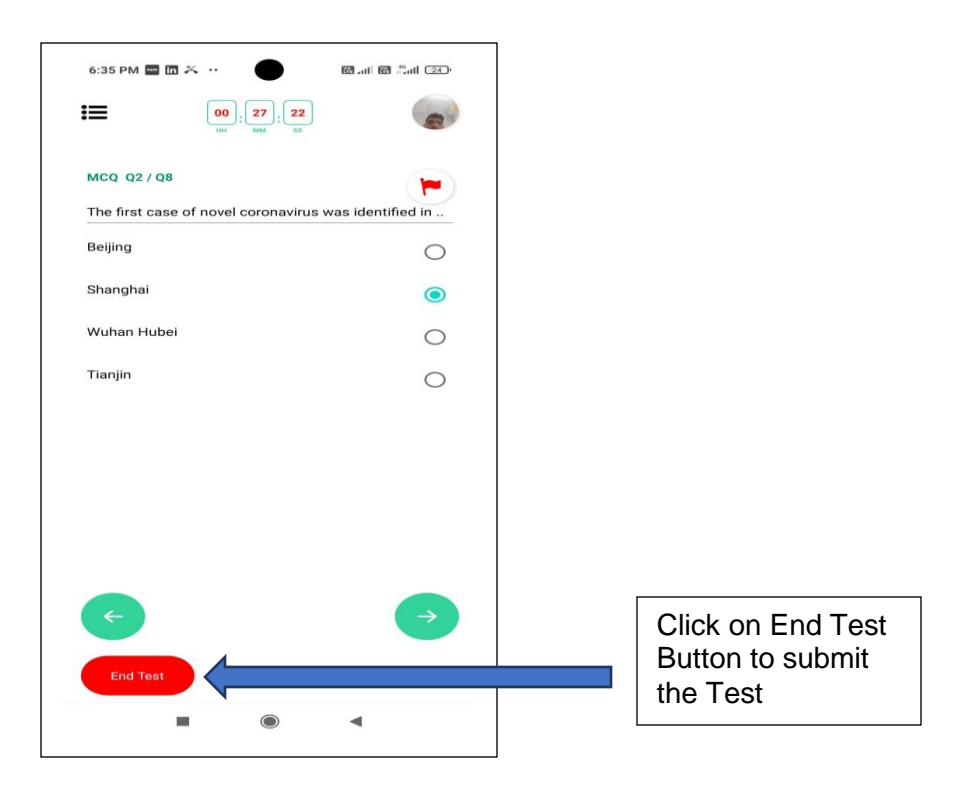

### <span id="page-12-0"></span>**Section 4- Important Instructions for Taking Test on Mobile**

- Internet Bandwidth: The minimum required bandwidth is 512 Kbps 1 Mbps of internet speed on your mobile phone to take the test.
- The Mobile on which the test is taken must be on Android version 5.0 and iOS Version 10.0 or later
- Candidate should not close the test window/ kill the application throughout the test and take the test with a good connected internet. Even if the connection is poor, the candidate should wait for active internet but not close the application.
- Make sure your face is visible throughout the test taking time.
- If your face is not detected in the test, there will be warning which will be shown and images for no face will be captured which may lead to disqualification.
- Kindly disable all the popup notification for application for a smooth test experience and take the entrance test successfully.